Editor underlines the issues it finds. Select the underlined word or phrase to accept or ignore the suggestion.  $\Box$ 

**Microsoft** 

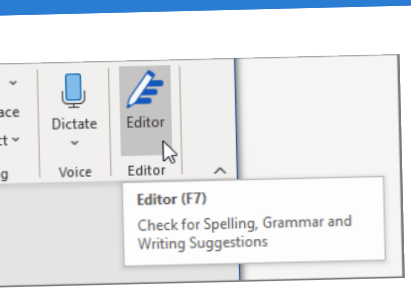

#### EDITOR

To use Editor, on the Home tab choose Editor.

Choose <sup>a</sup> suggestion to incorporate it into your document. If you don't like the suggestion, choose Ignore Once.

#### **DICTATE**

- Go to **Home <sup>&</sup>gt; Dictate** while 1. signed into Microsoft 365 on <sup>a</sup> mic-enabled device.
- 
- 
- Wait for the Dictate button to turn on and start 2. listening.
- Start speaking to see text appear on the screen. 3.

Dictation lets you use speech-to-text to author content in Microsoft <sup>365</sup> with <sup>a</sup> microphone and reliable internet connection. It's <sup>a</sup> quick and easy way to get your thoughts out, create drafts or outlines, and capture notes.

2.Select your language to see the translation. Select Translate. A copy of the translated document 3. will be opened in <sup>a</sup> separate window.

#### LOOP

Go to the location in your Word document where 1. you want to insert the new Loop component. Select Insert, then choose Loop Component 2.

**Page Colour** can make text easy to scan with less eye strain.

While working in <sup>a</sup> Word document, you can create a Loop component and then pos<sup>t</sup> <sup>a</sup> link to it into Teams or email where others' edits will be immediately seen in your Word document.

If you @mention someone within <sup>a</sup> Loop component, they will ge<sup>t</sup> an email notification with <sup>a</sup> link to the Loop component.

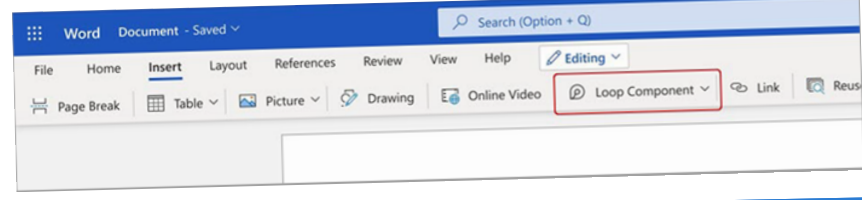

#### TRANSLATE

#### Select **Review Tab <sup>&</sup>gt; Translate <sup>&</sup>gt; Translate** 1. **Document**.

## WORD New Features

#### ACCELERATE LEARNING WITH THE RIGHT [TOOLS](https://www.microsoft.com/en-us/education/learning-tools/learning-accelerators): FIND ADDITIONAL QUICK [GUIDES](https://www.microsoft.com/en-us/education/school-leaders/resource-center) TO GET STARTED

When you open <sup>a</sup> document in <sup>a</sup> language other than your default language or <sup>a</sup>

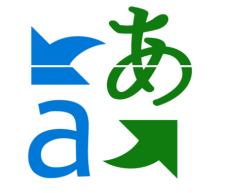

document you want to convert into another language, Word allows you to do this.

- Open your Word document. 1.
- Select the **View tab,** then select **Immersive** 2. **Reader .** Immersive Reader will launch <sup>a</sup> full screen experience.
- 3. Choose the Immersive Reader options that work for you from the ribbon.

Support reading and writing by using Immersive Reader to customize how word documents appear while you read and edit.

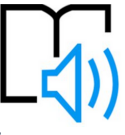

m ove through <sup>a</sup> document line by line. **Line Focus** removes distractions so that you can

**Text Spacing** increases the spacing between words, characters, and lines.

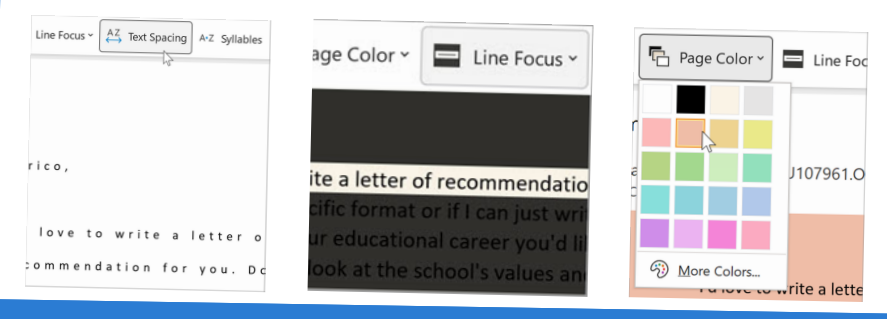

# <sup>A</sup> Quick guide to

Microsoft Word helps educators create, edit and share documents with their students. It can help teachers correct spelling and grammar mistakes in real-time aswell as helping make inclusive learning materials by inserting and using visual tools such as diagrams, tables, charts and accessibility features allow all students to interpret learning materials.

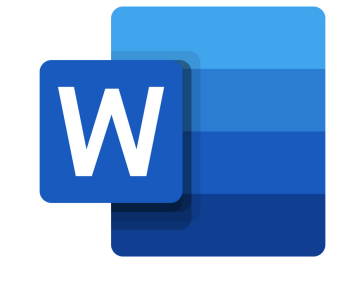

#### IMMERSIVE READER

Create<sup>d</sup> by [@miss\\_a](https://twitter.com/miss_aird)ird

### WHAT ARE THE NEW FEATURES IN WORD?